# $\frac{1}{2}$ **CISCO**

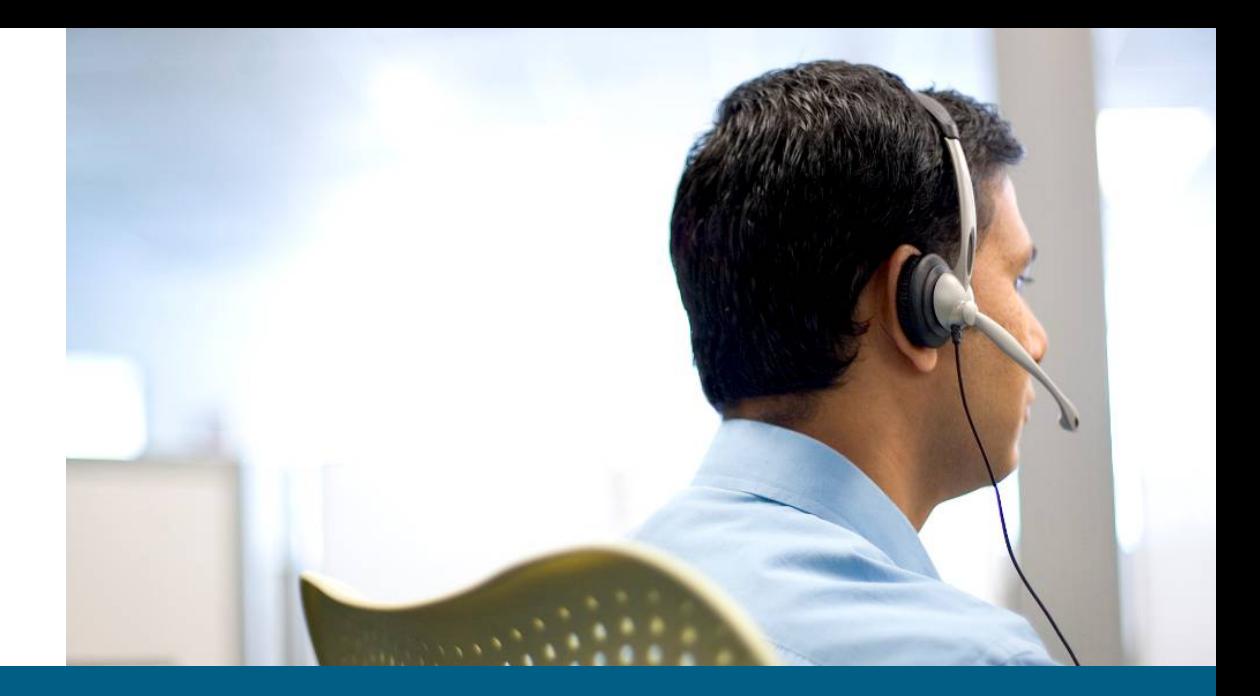

#### ACS 5.0 Evaluation Version Installation Notes

**January, 2009**

© 2008 Cisco Systems, Inc. All rights reserved. Cisco Confidential

#### **Contents**

- **Minimal System Requirements**
- **Overview**
- **ACS 5.0 Virtual Machine (VM) Configuration**
- **ACS 5.0 Network Configuration**
- ACS 5.0 GUI Access
- ACS 5.0 Eval License

#### **Overview**

- **Eval version will be supported on:** 
	- VMware ESX 3.5
	- VMware Server 2.0 (on Windows XP, Vista, or 2003 Server)
- While these instructions are based on ESX 3.5, they apply to VMware Server 2.0 as well.

#### **Virtual Machine System Requirements**

- 1 CPU or more
- **2 GB RAM or greater**
- **Exactly 60 GB Hard Disk**
- **1 Network Interface Card**
- 1 CD/DVD drive

- $\mathcal{A}$ VMware Infrastructure Client is required to configure ESX
- $\overline{\phantom{a}}$  Download and install VMWare Infrastructure client software, use the following URL: http://<IP Address of ESX Server>
- $\mathcal{C}$ Complete the installation process following the system wizard

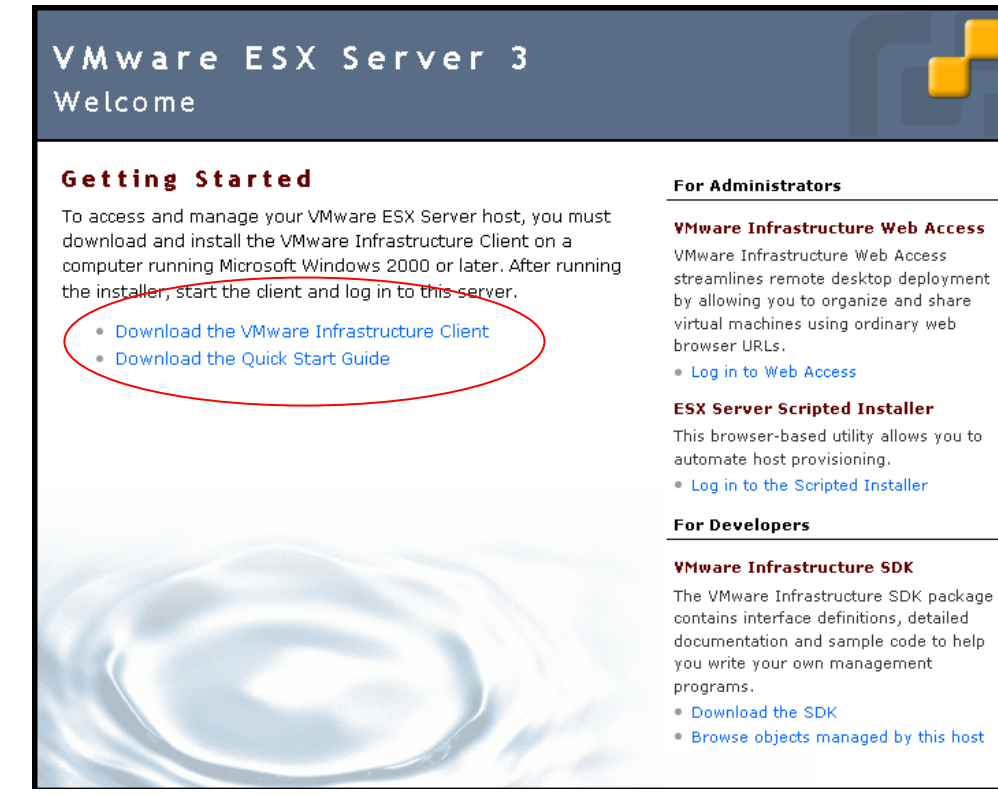

#### **VMware Infrastructure Web Access**

streamlines remote desktop deployment by allowing you to organize and share

This browser-based utility allows you to

contains interface definitions, detailed documentation and sample code to help

**- Open VMware VMWare Infrastructure Client** 

**User your ESX Server credentials to log in** 

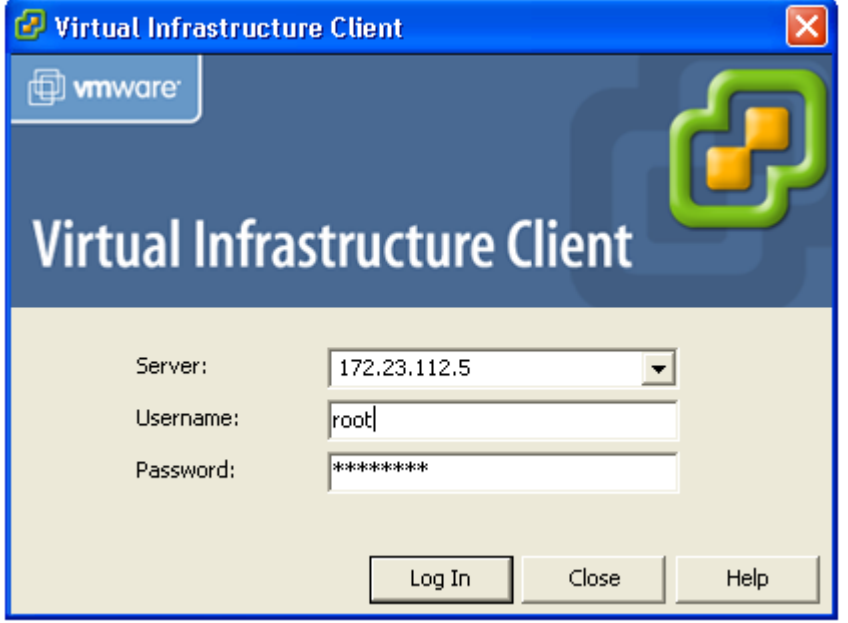

![](_page_5_Picture_4.jpeg)

#### **Create New Virtual Machine**

- $\mathcal{C}$ Step 1: Go to **Getting Started**
- $\overline{\mathbb{R}}$ Step 2: Click **Create a New Virtual Machine**
- $\overline{\mathbb{R}}$ Step 3: Select Virtual Machine Configuration as **Typical**

![](_page_6_Picture_5.jpeg)

- $\blacksquare$ Step 4: Click Next
- $\mathcal{A}$ Step 5: Give the Name for the Virtual Machine (i.e **ACS5.0**)

(Snapshot for reference)

![](_page_7_Picture_37.jpeg)

- **Step 6: Click Next until we get option to select the data source.**
- $\overline{\mathbb{R}^2}$ Data store is the one which is used to store the files for the Virtual Machine.
- $\overline{\mathcal{A}}$  Step 7: Leave the default values for the **Data Store for the virtual machine,** and Click Next.
- Step 8: Select **Linux** as Guest OS and RedHat Enterprise Linux 4 (32-bit). Then Click Next.

![](_page_8_Picture_56.jpeg)

Step 9: Select the **Number of Virtual Process** as **1,** and then Click **Next**

#### (It can also work with 2 CPUs)

![](_page_9_Picture_31.jpeg)

 Step 10: Configure Memory for this virtual machine as at least 2084MB RAM as shown below and then give **Next** (4GB is recommended for better performance)

![](_page_10_Picture_27.jpeg)

 Step 11: Do not change the default option for "Create Network Connection". Click **Next**.

![](_page_11_Picture_24.jpeg)

Step 12: In the virtual disk capacity window, select **Disk Size** as **60 GB and Next.**

![](_page_12_Picture_25.jpeg)

#### **Install ACS 5.0 on Virtual Machine**

Step 1: Right Click on "New Virtual Machine" and do **Power On**

![](_page_13_Picture_3.jpeg)

 Step 2: Store the ACS 5.0 recovery ISO image, from where we are using VMWare Infrastructure Client to access the VMWare Server. Click on **Connect CD/DVD 1**  and select "**Connect to ISO image**" from the list box

![](_page_14_Picture_34.jpeg)

 $\overline{\mathbb{R}}$  Step 3: Select the location of an ACS 5.0 recovery ISO Image from the explorer window as shown below.

![](_page_15_Picture_2.jpeg)

 $\overline{\phantom{a}}$  Step 4: After selecting the ACS 5.0 recovery ISO Image, select **Ctrl+Alt+Del** by right clicking on New Virtual Machine. Now the machine will restart.

![](_page_16_Picture_2.jpeg)

- the menu option will be prompted to the user to install ACS 5.0.  $\overline{\mathbb{R}}$ Step 5: Now the machine will start with ACS 5.0 recovery ISO image loaded. Now
- Step 6: Select option [1] if running setup from the VMware console . In VMware there is serial connection

![](_page_17_Picture_3.jpeg)

 Step 7: When the box is powered on for the first time, the user should be displayed with the following prompt irrespective of the port selected. And then type in **setup**  for local host login name.

![](_page_18_Picture_2.jpeg)

# **ACS 5.0 Network Configuration**

- Now we have to configure host name, IP address, Netmask, Gateway, DNS domain, name server and admin user name and password of an appliance. After setup gets completed, the appliance will automatically reboot. **Note: This username is just for the Virtual Appliance. It is not an ACS user.**
- Setup can be interrupted with **"Ctrl-C"** at anytime before the last setup value is entered. **Installing acs can take a few minutes.**
- After all the setup parameters are entered, Appliance will try to bring up the Ethernet interface and ping default gateway.

![](_page_19_Picture_59.jpeg)

# **ACS 5.0 Network Configuration**

**• Note: The network configuration in <b>VMware Server 2.0** is set to "Bridged Mode" by default but we strongly recommend to check this value. Otherwise, the VM will not be accessible from external systems.

![](_page_20_Picture_40.jpeg)

#### **ACS 5.0 Network Configuration**

 $\overline{\phantom{a}}$  Once the box comes up, user must login with the credentials created during the setup.

![](_page_21_Picture_2.jpeg)

#### **ACS 5.0 GUI Access**

 $\mathcal{L}_{\mathcal{A}}$ Open your default browser a type this link:

[https://IPaddressAssigned/](https://ipaddressassigned/acsadmin/login.jsp)

- $\overline{\mathbb{R}^n}$ For the first time, user must login with the default credentials mentioned below.
- $\mathcal{C}^{\mathcal{A}}$ Username: acsadmin Password: default

![](_page_22_Picture_5.jpeg)

#### **ACS 5.0 GUI Access**

**ACS Administrator needs to change the default password** 

![](_page_23_Picture_22.jpeg)

To request an eval license, click over the Cisco Secure ACS License Registration.

#### **Welcome to Cisco Secure ACS**

Step 1 - Use the link below to obtain a valid license file from CCO using the Product Activation Key (PAK) supplied with this product

**Cisco Secure ACS License Registration** 

Step 2 - Specify your license file below and click on the Install button to install your license

![](_page_24_Picture_41.jpeg)

Select the option for **available licenses** without PAK number.

![](_page_25_Picture_26.jpeg)

 Select Cisco Secure Access Control System Evaluation and complete the registration form

![](_page_26_Picture_30.jpeg)

**Browse to the ACS 5.0 Eval license file.** 

#### **Welcome to Cisco Secure ACS**

Step 1 - Use the link below to obtain a valid license file from CCO using the Product Activation Key (PAK) supplied with this product

**Cisco Secure ACS License Registration** 

Step 2 - Specify your license file below and click on the Install button to install your license

![](_page_27_Picture_41.jpeg)

#### **ACS 5.0 GUI Welcome**

 $\overline{\phantom{a}}$ Welcome Page will be displayed.

![](_page_28_Picture_2.jpeg)

#### **Resources**

#### **Preview demo VoDs**

[http://zed.cisco.com/confluence/display/ACSRC/ACS+Resource+](http://zed.cisco.com/confluence/display/ACSRC/ACS+Resource+Center) **[Center](http://zed.cisco.com/confluence/display/ACSRC/ACS+Resource+Center)** 

ACS 5.0 home page

<http://www.cisco.com/go/acs>

ACS 5.0 documentation

[http://www.cisco.com/en/US/products/ps9911/tsd\\_products\\_supp](http://www.cisco.com/en/US/products/ps9911/tsd_products_support_series_home.html) [ort\\_series\\_home.html](http://www.cisco.com/en/US/products/ps9911/tsd_products_support_series_home.html)

#### **Email Aliases/Newsgroups**

#### **ACS Technical and Marketing Questions**

Alias : [acs-mkt@cisco.com](mailto:acs-mkt@cisco.com)

Newsgroup : cisco.archive.acs-mkt

# CISCO